# ISTQB GLOSSARY

ユーザーマニュアル

COPYRIGHTS (C) 2019-2023 JSTQB ALL RIGHT RESERVED.

#### 改訂履歴

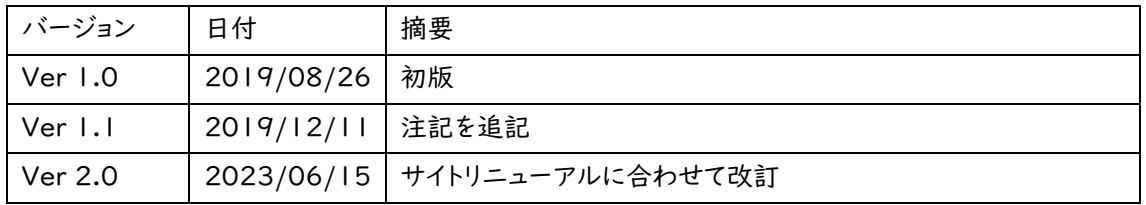

## 目次

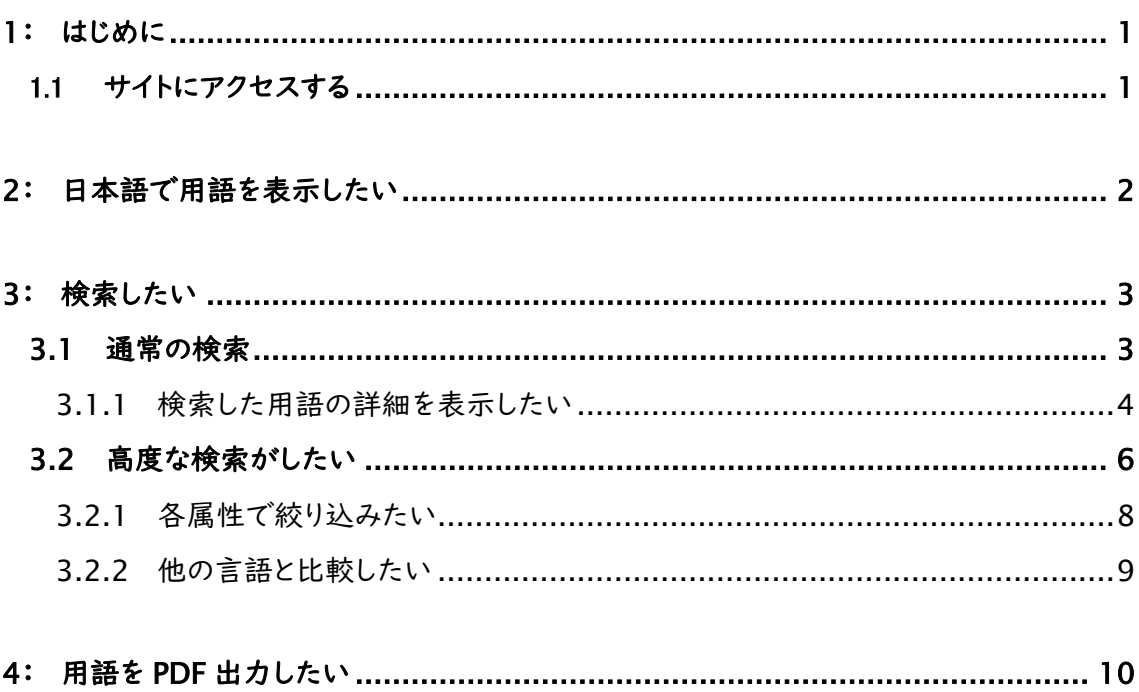

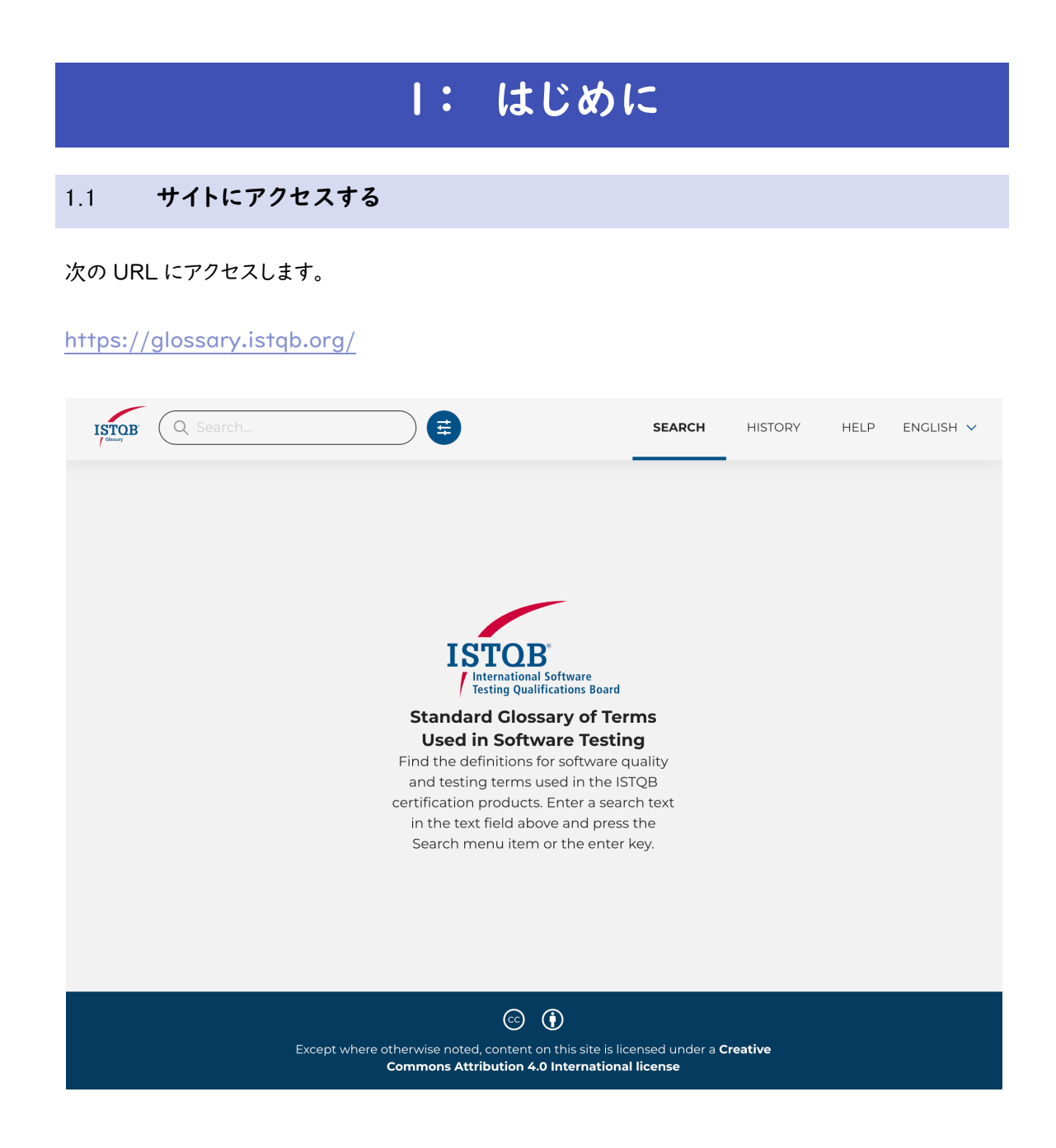

© 2019-2023 Japan Software Testing Qualifications Board. 1

#### 2: 日本語で用語を表示したい

ISTQB Glossary サイトにアクセスします。

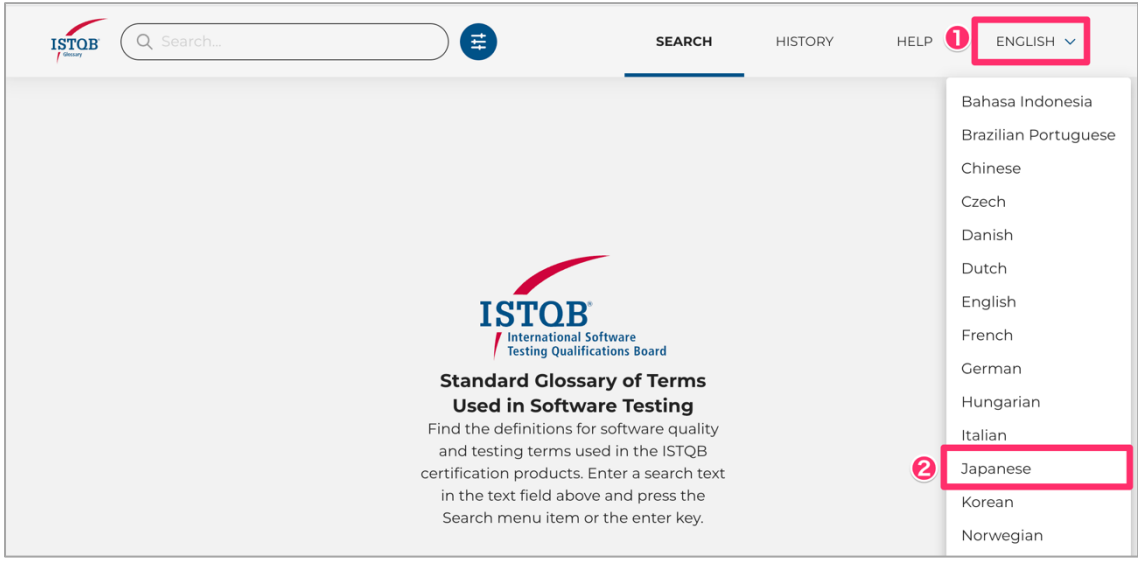

❶ [ENGLISH]メニューをクリックします。

**2** メニューが開きますので、[Japanese]メニューをクリックします。

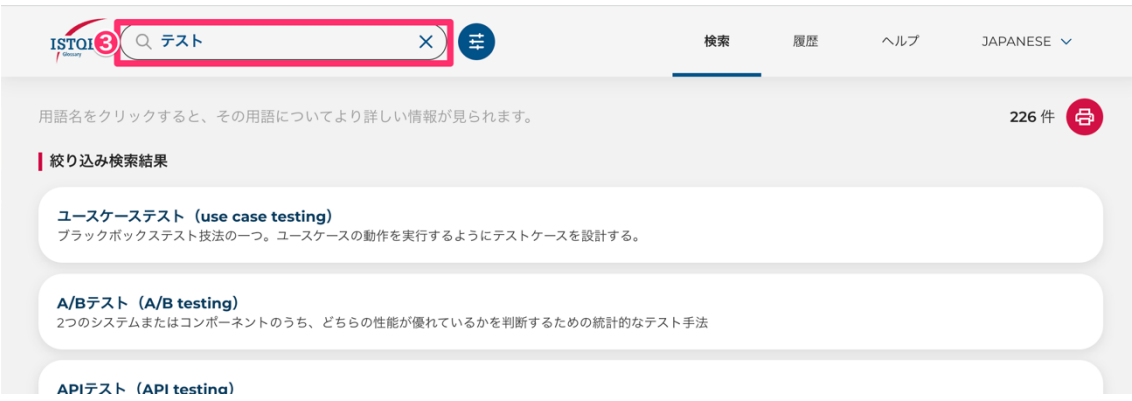

●日本語の用語が検索・表示できるようになります。

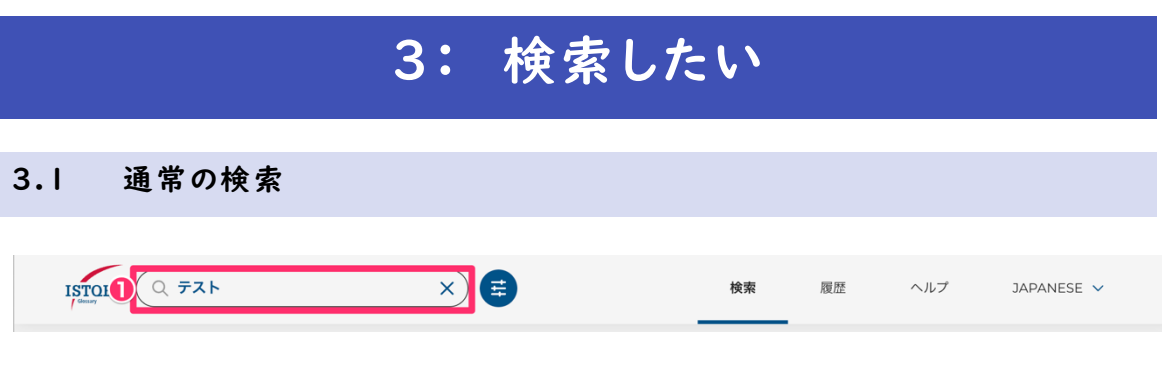

❶ 上部にあるテキストボックスに検索したいワードを入力します。例では「テスト」と入力しています。

**2** [Enter]キーを押すと、「テスト」で絞り込まれた検索結果が表示されます。

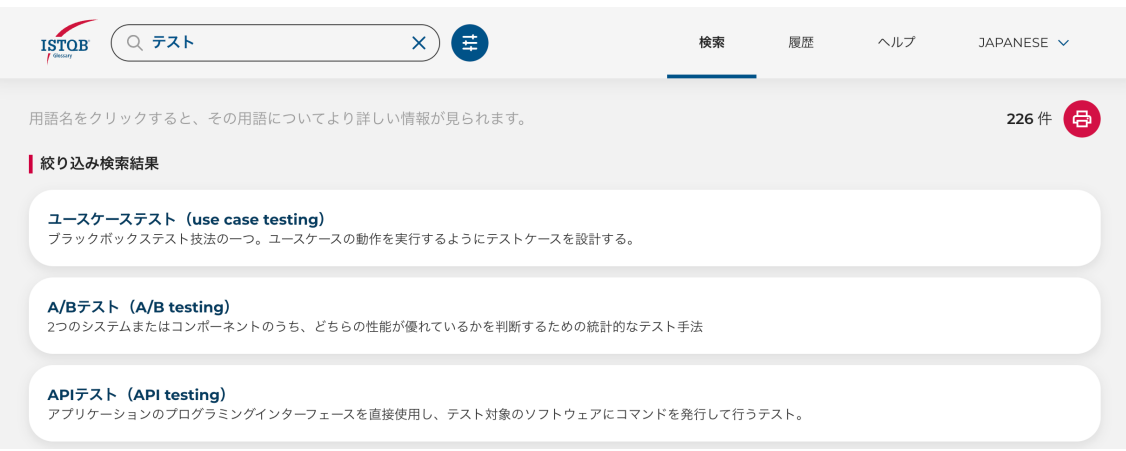

 用語は日々更新され、Version があがります。あがった Version の日本語訳が無い場合、こちらの 検索方法では表示されません。「3.2 高度な検索がしたい(→P6)」をご確認ください。

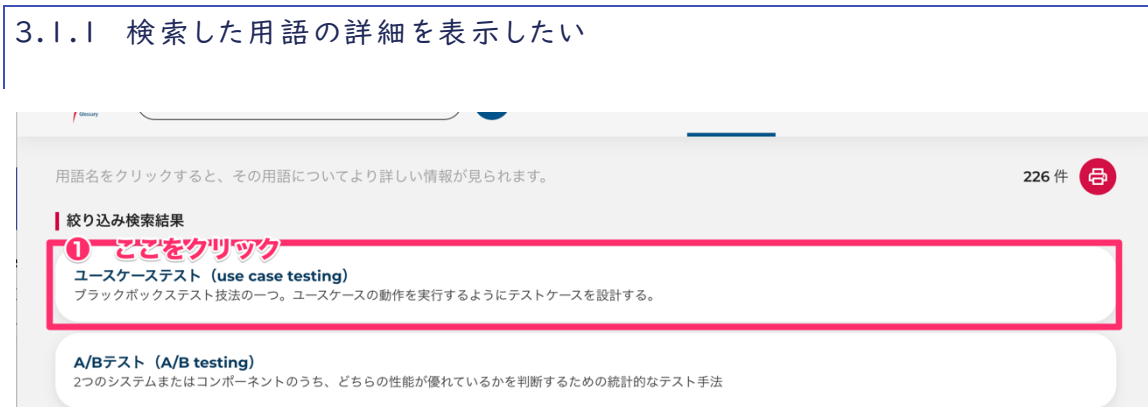

● 検索した用語の一行をクリックします。

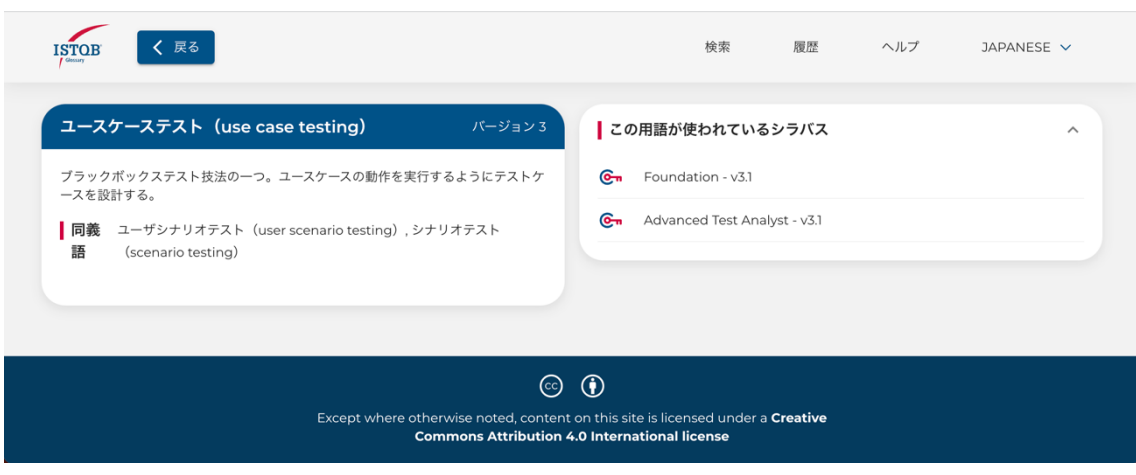

2 用語の詳細が表示されます。

#### 詳細の表示項目について

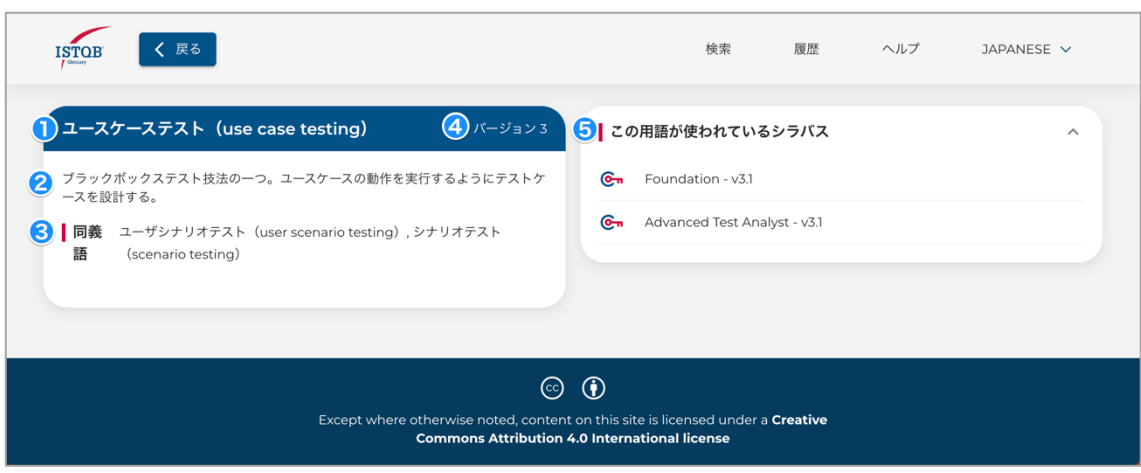

- 用語名が表示されます。
- 2 説明が表示されます
- 8 付属情報が表示されます。
- 同義語:同意語や類義語がある場合に表示されます。
- こちらも参照: 参考になる他の用語がある場合に表示されます。
- リファレンス:参照先がある場合に表示されます。
- 4 バージョン:現在のバージョンが表示されます。

❺ この用語が使われているシラバス:使用されるシラバス名が表示されます。キーワードとして使われて

いる場合に Cmが表示されます。

 最新の用語定義を正しく把握できる仕組みにするために、ISTQB 加盟国全体ではバージョンコント ロールをしています。ISTQB が PDF で公開していた用語集をデータベースに移行した時の用語定義 を Version1 と呼んでいます。また、「ISTQB テスト技術者資格制度 Foundation Level シラバス 日 本語版 Version 2018.J03」の用語は、Version 2 に準拠しています(Version1 から用語定義に変 更がないものは Vesion1 に準拠します)。

© 2019-2023 Japan Software Testing Qualifications Board. 5

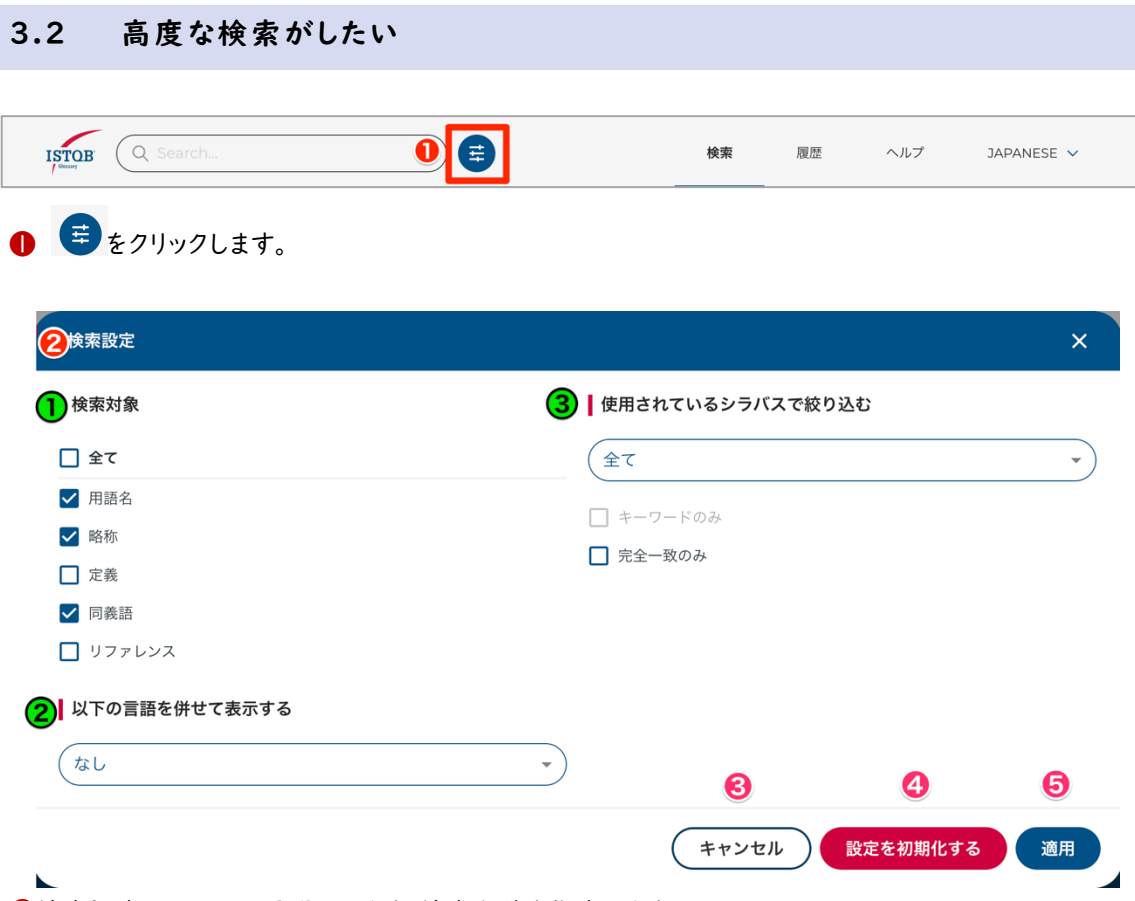

❷検索設定メニューが展開されます。検索条件を指定します。

●検索対象:各属性で絞り込みたいときに選択してください。詳細は 3.2.1 各属性で絞り込みたい (P8)で説明します。

■ 以下の言語を併せて表示する: 現在選択している言語以外にも指定したいときに選択してくださ い。

6 使用されているシラバスで絞り込む: 指定したシラバスで使われている用語を絞り込みたいとき に選択してください。

例えば FL の用語を調べる場合、「Foundation – v3.1」を選択してください。

❸設定をキャンセルします。

❹設定を初期化します。

❺設定を適用します。

© 2019-2023 Japan Software Testing Qualifications Board. 6

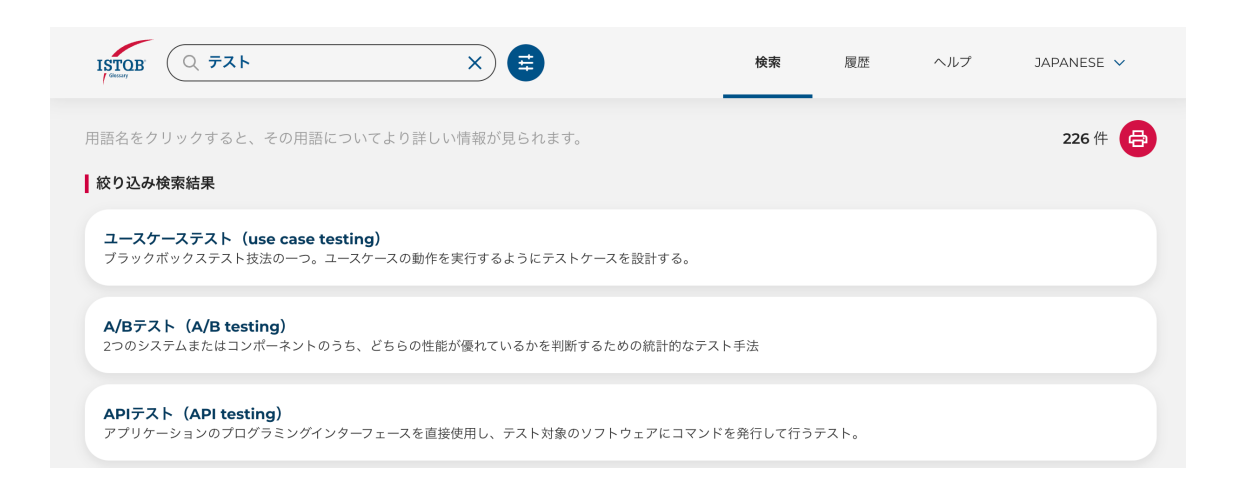

絞り込み検索結果が表示されました。

#### 3.2.1 各属性で絞り込みたい

ここでは、例として Reference で「ISO 29119-11」を検索します。

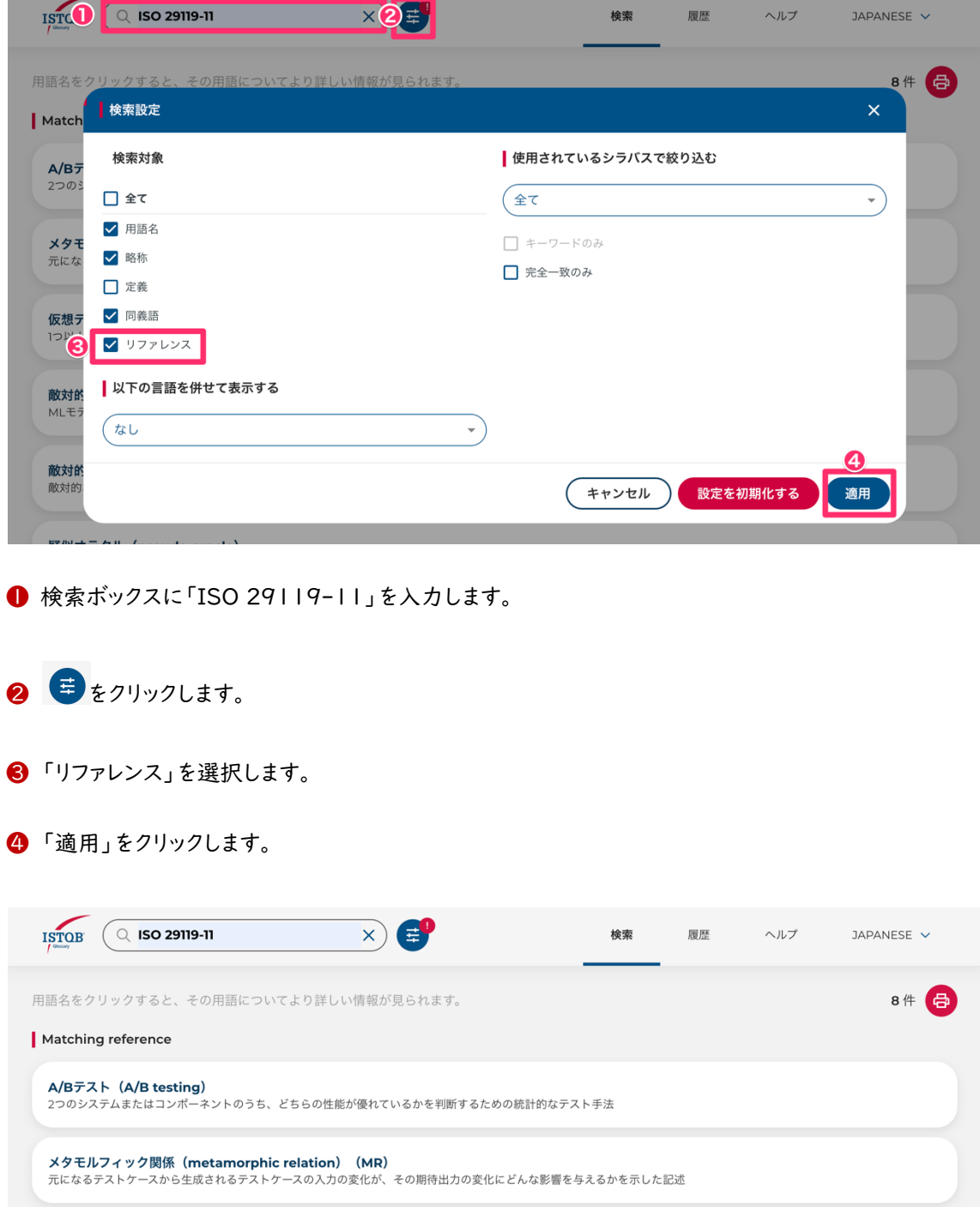

検索結果が表示されました。

© 2019–2023 Japan Software Testing Qualifications Board. <mark>8</mark>

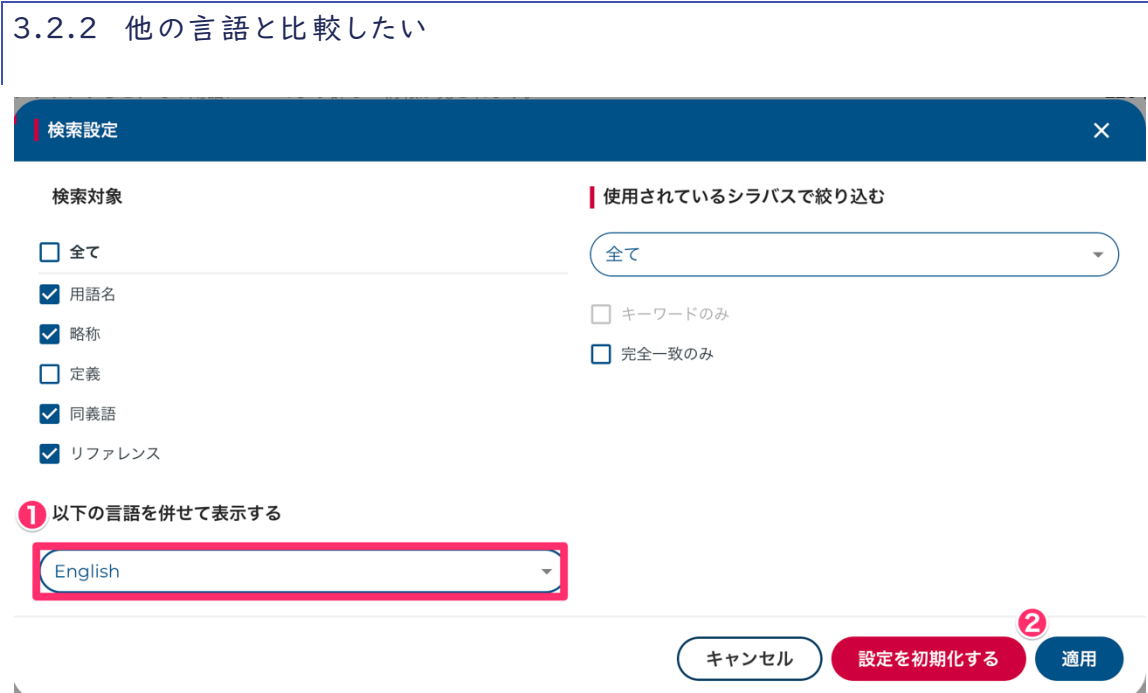

検索設定メニューで検索条件を指定します。

❶以下の言語を併せて表示する: 比較したい言語を選択してください。ここでは例として、English を選 択しています。

❷設定を適用します。

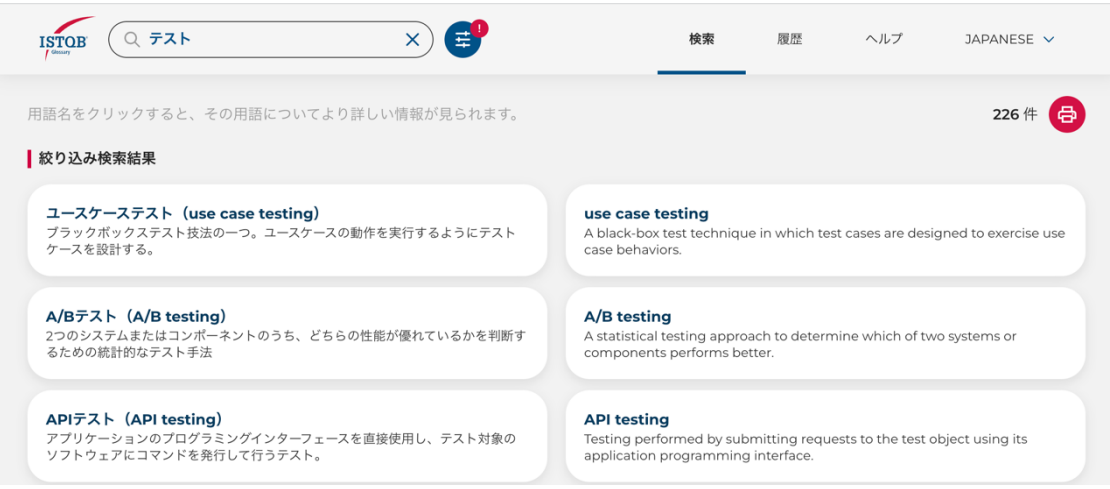

日本語と英語の用語一覧が表示されました。

© 2019–2023 Japan Software Testing Qualifications Board.  $\boxed{9}$ 

## 4: 用語を PDF 出力したい

3:検索したい(→P3)で検索します。

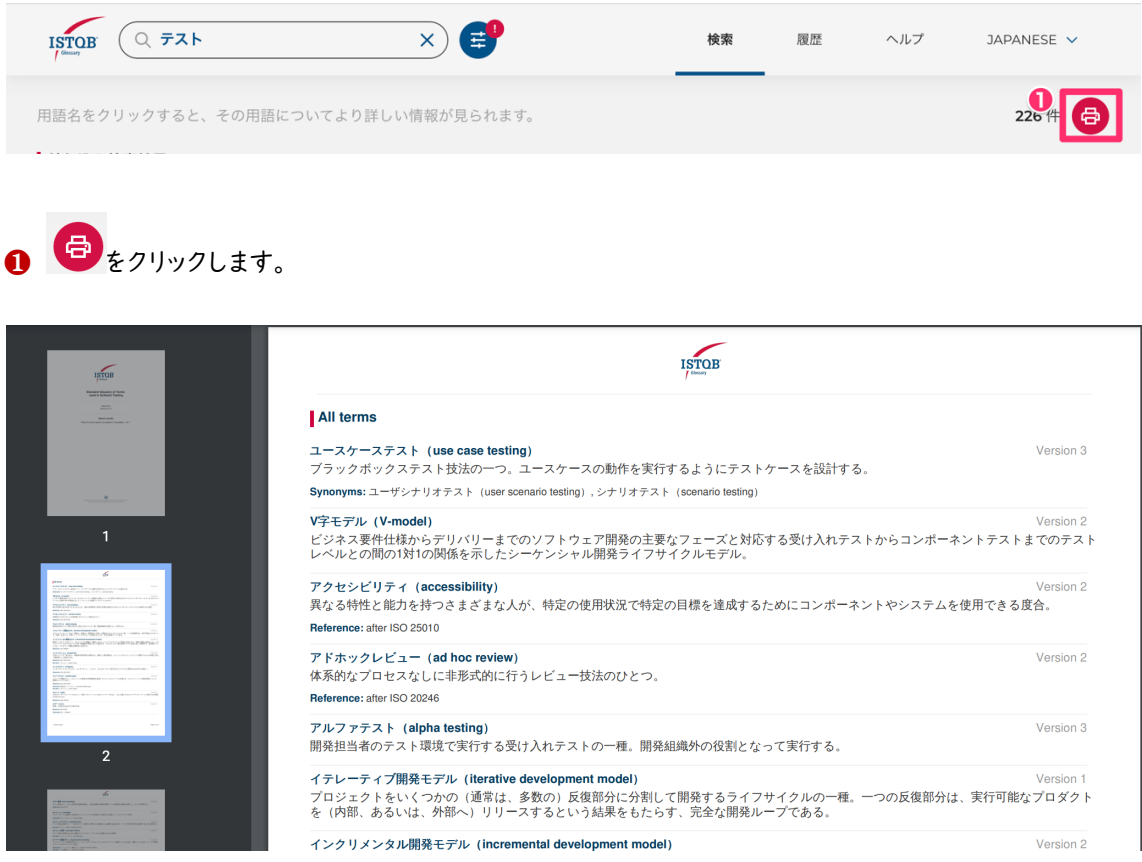

PDF が出力されます。